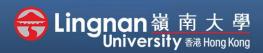

## How to Create a Moodle Course Staff Quick Guide

#### Set up your profile

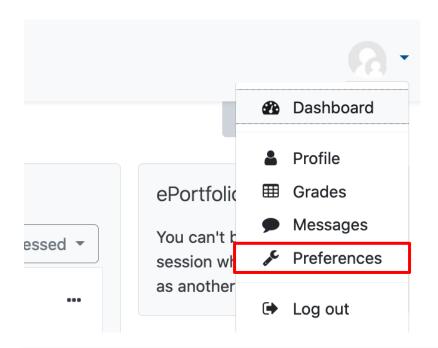

### Step 1

You can view your profile in your name on the top right corner, click 'Preferences'. Then select 'Edit profile' (second figure).

#### Preferences User account Portfolios Blogs Edit profile Configure **Blog preferences** Preferred language Transfer logs External blogs Forum preferences Register an external blog Editor preferences Course preferences Calendar preferences Security keys Message preferences Notification preferences

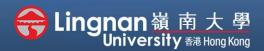

# How to Create a Moodle Course Staff Quick Guide

#### Set up your profile

| <ul> <li>General</li> </ul>      |   |                 |                                                            |
|----------------------------------|---|-----------------|------------------------------------------------------------|
| Surname                          |   |                 |                                                            |
| First name                       |   |                 |                                                            |
| Email address                    |   |                 |                                                            |
|                                  |   |                 |                                                            |
| Email display                    |   | 0               | Allow only other course members to see my email address \$ |
| City/town                        |   |                 | Hong Kong                                                  |
| Select a country                 |   |                 | Hong Kong                                                  |
| Timezone                         |   |                 | Asia/Hong_Kong                                             |
| Description                      | 0 | testing pag     | je                                                         |
|                                  |   |                 |                                                            |
|                                  |   |                 |                                                            |
|                                  |   |                 |                                                            |
|                                  |   |                 |                                                            |
|                                  |   |                 | li.                                                        |
|                                  |   | Moodle au       | ito-format 🕈                                               |
| <ul> <li>User picture</li> </ul> |   |                 |                                                            |
| Current picture<br>New picture   | 0 | None            | Maximum file size: 500MB, maximum number of files: 1       |
|                                  | Ŭ | D Files         |                                                            |
|                                  |   |                 |                                                            |
|                                  |   |                 | You can drag and drop files here to add them.              |
|                                  |   | Accepted file t | ypes:                                                      |
|                                  |   | Image files use | ed on the web .gif .jpe .jpg .jpg .pg .svg .svgz           |
| Picture description              |   | William         |                                                            |
|                                  |   |                 |                                                            |
|                                  |   |                 | Tip -                                                      |
|                                  |   |                 | You can drag and drop files                                |
|                                  |   |                 | to upload them from your desktop.                          |
|                                  |   |                 |                                                            |

### Step 2

Some of these fields will be prepared by the banner system and cannot be edited. You may add a description of your own.

## Step 3

You may upload your own picture by clicking the "Add…" button. You may add a picture description and list your interest.

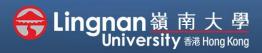

# How to Create a Moodle Course Staff Quick Guide

#### Set up your profile

| - Additional names    |   |  |
|-----------------------|---|--|
| First name - phonetic |   |  |
| Surname - phonetic    |   |  |
| Middle name           |   |  |
| Alternate name        | 1 |  |
| Interests             |   |  |
| Optional              |   |  |

| Update profile Cancel |
|-----------------------|
|-----------------------|

### Step 4

You may input your personal information.

The **"Additional Names"** fields can be used to enter a preferred English name (in the "Alternative name" fields) as well as phonetic spellings.

Click on **'Update profile'** to save your editing.